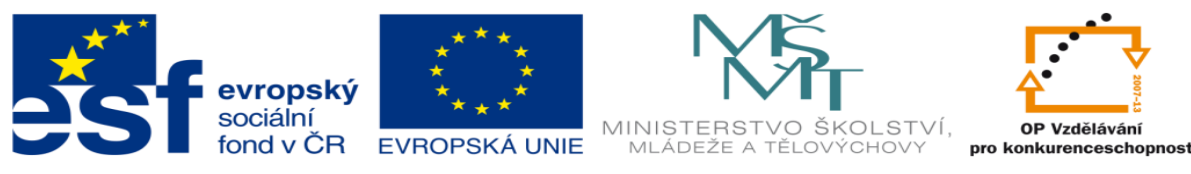

INVESTICE DO ROZVOJE VZDĚLÁVÁNÍ

### **DUM 12 téma: PLC řízení sekvenční – pracovní listy**

#### **ze sady: 01 PLC technika**

#### **ze šablony: 02 Automatizační technika II**

#### **Určeno pro 3. ročník**

**vzdělávací obor: 26-41-M/01 Elektrotechnika ŠVP automatizační technika Vzdělávací oblast: odborné vzdělávání**

**Metodický list/anotace: viz. VY\_32\_INOVACE\_02112ml.pdf**

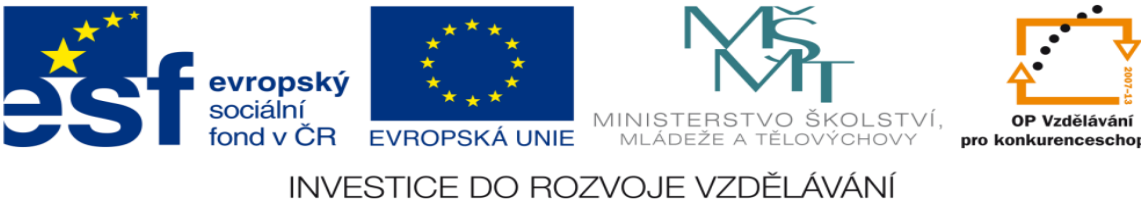

# **Zadání úlohy:**

Navrhněte logický obvod pro automatický pojezd dětského autíčka. Autíčko je opatřeno vpředu i vzadu dorazy. Při dotyku předního dorazu s překážkou motůrek auta změní svůj chod v opačný, ve kterém setrvá, dokud opět nedojde ke kontaktu tentokrát s dorazem v zadní části auta.

# **Úkoly:**

- 1. Určete počet vstupů a výstupů
- 2. Přiřaďte jim logické hodnoty (0 nebo 1)
- 3. Nakreslete elektrické schéma
- 4. Navrhněte stavovou tabulku
- 5. Určete typy logických funkcí
- 6. Nakreslete obecné blokové schéma logického obvodu
- 7. Nakreslete pravdivostní tabulku k sekvenčním funkcím
- 8. Navrhněte logické funkce
- 9. Tyto funkce minimalizujte
- 10. Navrhněte v prostředí XPRO program pro ovládání těchto funkcí
- 11. Ze stavové tabulky určete Set a Res logických funkcí
- 12. Navrhněte program pro realizaci Setu a Resetu XPRO
- 13. Aktivujte PLC a vyzkoušejte všechny navržené programy

Ing. Dundr Miroslav DUM12 - **strana 2** 15.září 2012

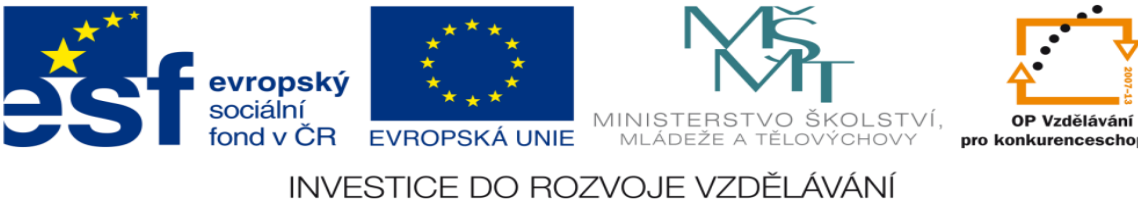

# **Zadání úlohy:**

Navrhněte logický obvod pro ovládání stolu brusky. Po stisknutí tlačítka START se má stůl brusky začít pohybovat z pravé strany střídavě vlevo až do polohy dané levým koncovým spínačem a pak až do polohy vpravo až do polohy dané pravým koncovým spínačem.

# **Úkoly:**

- 1. Určete počet vstupů a výstupů
- 2. Přiřaďte jim logické hodnoty (0 nebo 1)
- 3. Nakreslete elektrické schéma
- 4. Navrhněte stavovou tabulku
- 5. Určete typy logických funkcí
- 6. Nakreslete obecné blokové schéma logického obvodu
- 7. Nakreslete pravdivostní tabulku k sekvenčním funkcím
- 8. Navrhněte logické funkce
- 9. Tyto funkce minimalizujte
- 10. Navrhněte v prostředí XPRO program pro ovládání těchto funkcí
- 11. Ze stavové tabulky určete Set a Res logických funkcí
- 12. Navrhněte program pro realizaci Setu a Resetu XPRO
- 13. Aktivujte PLC a vyzkoušejte všechny navržené programy

Ing. Dundr Miroslav DUM12 - **strana 3** 15.září 2012

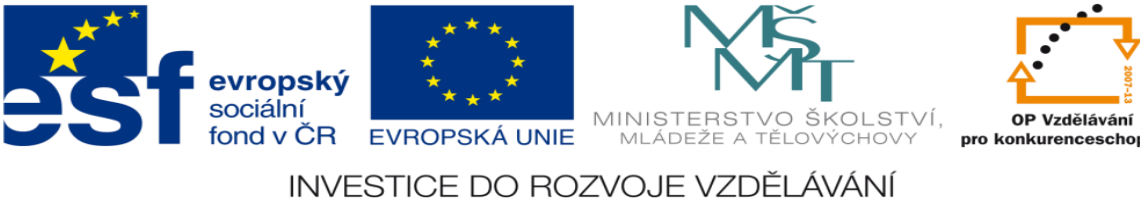

# **Zadání úlohy:**

Navrhněte logický obvod pro automatické napouštění dvou nádrží s kapalinou. Kapalina je z plné nádoby vypouštěna do cisterny ručním otevřením ventilu. Do nádoby je kapalina vpouštěna přes automaticky ovládaný ventil. Ventil bude uzavřen, pokud jsou obě nádoby plné a obsluha neprovádí jejich vyprazdňování. Rozdělování tekoucí kapaliny do jednotlivých nádrží je zajištěno přes klapku, která je při plnění první nádrže držena v jedné z krajních poloh a při plnění druhé nádoby je přepnuta do polohy druhé.

- 1. Určete počet vstupů a výstupů
- 2. Přiřaďte jim logické hodnoty (0 nebo 1)
- 3. Nakreslete elektrické schéma
- 4. Navrhněte stavovou tabulku
- 5. Určete typy logických funkcí
- 6. Nakreslete obecné blokové schéma logického obvodu
- 7. Nakreslete pravdivostní tabulku k sekvenčním funkcím
- 8. Navrhněte logické funkce
- 9. Tyto funkce minimalizujte
- 10. Navrhněte v prostředí XPRO program pro ovládání těchto funkcí

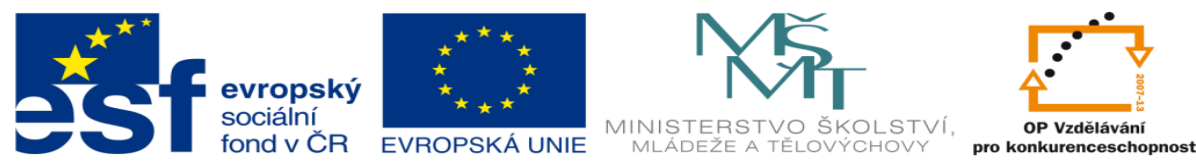

INVESTICE DO ROZVOJE VZDĚLÁVÁNÍ 11. Ze stavové tabulky určete Set a Res logických funkcí

- 12. Navrhněte program pro realizaci Setu a Resetu XPRO
- 13. Aktivujte PLC a vyzkoušejte všechny navržené programy

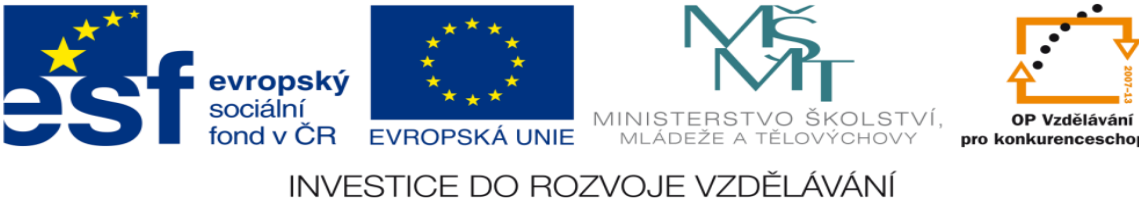

# **Zadání úlohy:**

Navrhněte logický obvod pro řízení pohonu zařízení, které je poháněno elektromotorem, jehož činnost je ovládána stykačem S. Podmínku pro činnost stykače, který je výstupním prvkem tohoto obvodu můžeme formulovat takto: Stykač S má být zapnut, pokud je stisknuto tlačítko start, nebo byl-li předtím sepnut stykač S, současně však nesmí být zapnuto tlačítko stop s aretací.

- 1. Určete počet vstupů a výstupů
- 2. Přiřaďte jim logické hodnoty (0 nebo 1)
- 3. Nakreslete elektrické schéma
- 4. Navrhněte stavovou tabulku
- 5. Určete typy logických funkcí
- 6. Nakreslete obecné blokové schéma logického obvodu
- 7. Nakreslete pravdivostní tabulku k sekvenčním funkcím
- 8. Navrhněte logické funkce
- 9. Tyto funkce minimalizujte
- 10. Navrhněte v prostředí XPRO program pro ovládání těchto funkcí
- 11. Ze stavové tabulky určete Set a Res logických funkcí

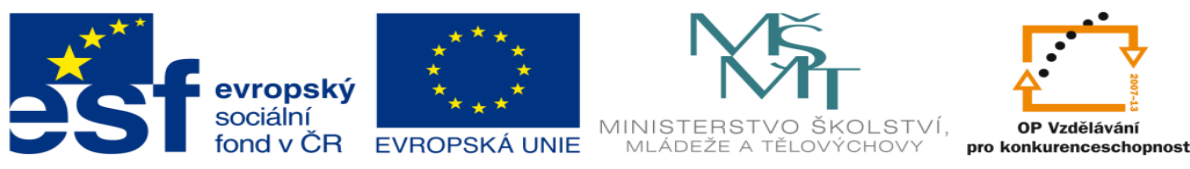

INVESTICE DO ROZVOJE VZDĚLÁVÁNÍ 12. Navrhněte program pro realizaci Setu a Resetu XPRO

13. Aktivujte PLC a vyzkoušejte všechny navržené programy

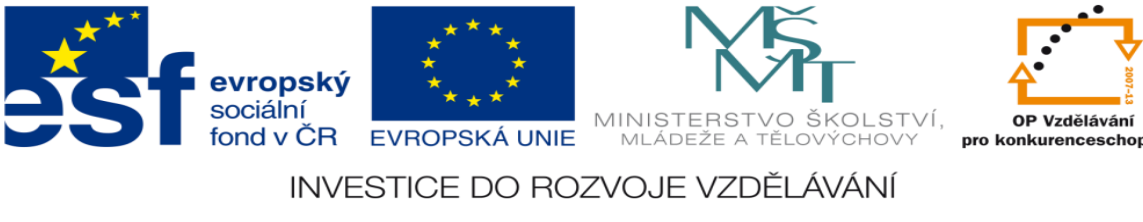

# **Zadání úlohy:**

Realizujte simulaci ovládání dvojčinného pneumatického pístu. Simulaci realizujte pomocí hradel CMOS. Píst se má pohybovat podle zadaného pracovního cyklu a je ovládán elektromagneticky ovládaným ventilem.

- 1. Určete počet vstupů a výstupů
- 2. Přiřaďte jim logické hodnoty (0 nebo 1)
- 3. Nakreslete elektrické schéma
- 4. Navrhněte stavovou tabulku
- 5. Určete typy logických funkcí
- 6. Nakreslete obecné blokové schéma logického obvodu
- 7. Nakreslete pravdivostní tabulku k sekvenčním funkcím
- 8. Navrhněte logické funkce
- 9. Tyto funkce minimalizujte
- 10. Navrhněte v prostředí XPRO program pro ovládání těchto funkcí
- 11. Ze stavové tabulky určete Set a Res logických funkcí
- 12. Navrhněte program pro realizaci Setu a Resetu XPRO
- 13. Aktivujte PLC a vyzkoušejte všechny navržené programy

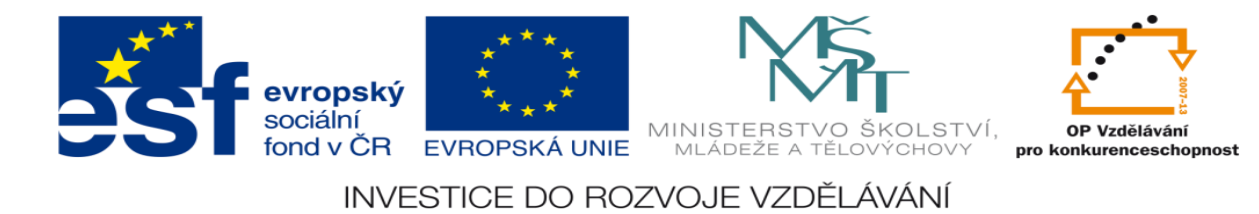

#### **Zadané hodnoty:**

1) pracovní cyklus:

 $K<sub>2</sub>$ 

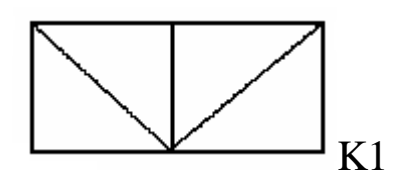

2) typ ventilu: dvoupolohový bistabilní pěticestný elektromagneticky ovládaný ventil

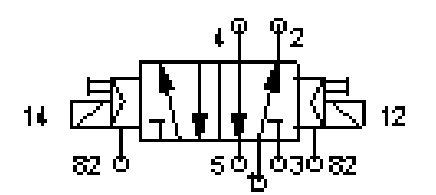

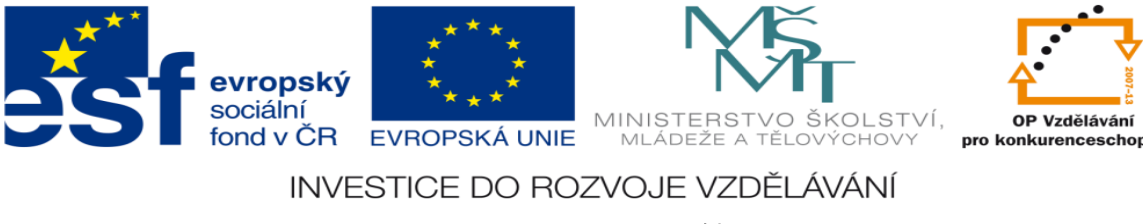

## **Zadání úlohy:**

Realizujte simulaci ovládání dvojčinného pneumatického pístu. Simulaci realizujte pomocí hradel CMOS. Píst se má pohybovat podle zadaného pracovního cyklu a je ovládán elektromagneticky ovládaným ventilem.

- 1. Určete počet vstupů a výstupů
- 2. Přiřaďte jim logické hodnoty (0 nebo 1)
- 3. Nakreslete elektrické schéma
- 4. Navrhněte stavovou tabulku
- 5. Určete typy logických funkcí
- 6. Nakreslete obecné blokové schéma logického obvodu
- 7. Nakreslete pravdivostní tabulku k sekvenčním funkcím
- 8. Navrhněte logické funkce
- 9. Tyto funkce minimalizujte
- 10. Navrhněte v prostředí XPRO program pro ovládání těchto funkcí
- 11. Ze stavové tabulky určete Set a Res logických funkcí
- 12. Navrhněte program pro realizaci Setu a Resetu XPRO

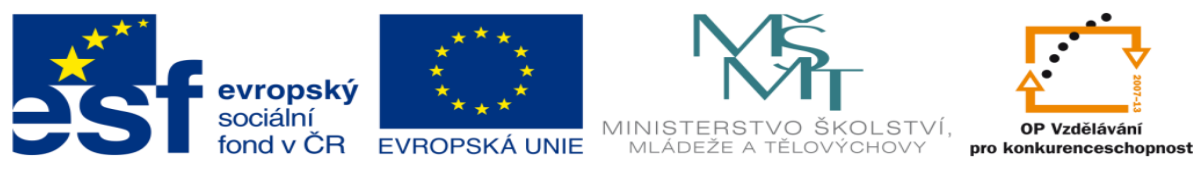

INVESTICE DO ROZVOJE VZDĚLÁVÁNÍ 13. Aktivujte PLC a vyzkoušejte všechny navržené programy

#### **Zadané hodnoty:**

1) pracovní cyklus:

 $K<sub>2</sub>$ 

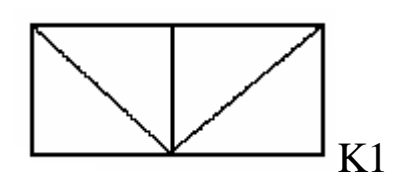

2) typ ventilu: dvoupolohový monostabilní pěticestný elektromagneticky ovládaný ventil

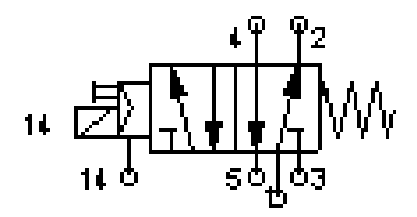

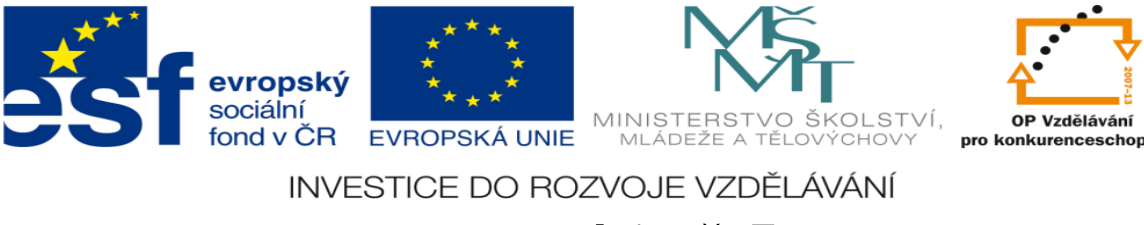

# **Zadání úlohy:**

Realizujte simulaci ovládání dvojčinného pneumatického pístu. Simulaci realizujte pomocí hradel CMOS. Píst se má pohybovat podle zadaného pracovního cyklu a je ovládán elektromagnetickým ventilem.

- 1. Určete počet vstupů a výstupů
- 2. Přiřaďte jim logické hodnoty (0 nebo 1)
- 3. Nakreslete elektrické schéma
- 4. Navrhněte stavovou tabulku
- 5. Určete typy logických funkcí
- 6. Nakreslete obecné blokové schéma logického obvodu
- 7. Nakreslete pravdivostní tabulku k sekvenčním funkcím
- 8. Navrhněte logické funkce
- 9. Tyto funkce minimalizujte
- 10. Navrhněte v prostředí XPRO program pro ovládání těchto funkcí
- 11. Ze stavové tabulky určete Set a Res logických funkcí
- 12. Navrhněte program pro realizaci Setu a Resetu XPRO
- 13. Aktivujte PLC a vyzkoušejte všechny navržené programy

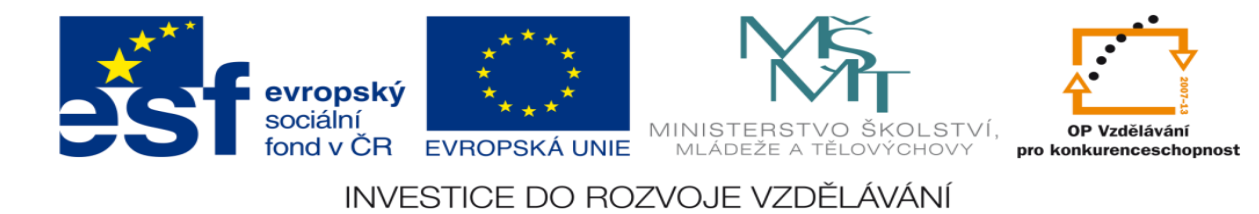

#### **Zadané hodnoty:**

1) pracovní cyklus:

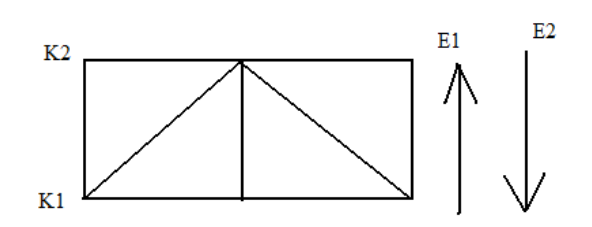

2) typ ventilu: dvoupolohový monostabilní pěticestný elektromagneticky ovládaný ventil

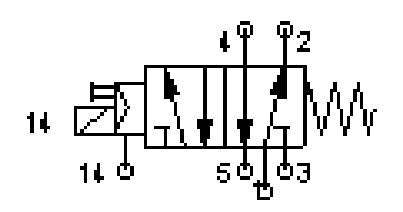

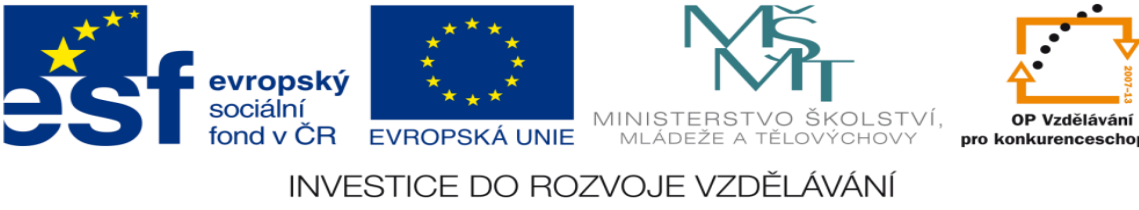

## **Zadání úlohy:**

Navrhněte logický obvod pro automatické ovládání posuvu pily. Přísun a upínání materiálu provádí obsluha ručně. Na pile je instalován snímač A, který signalizuje dojezd pily do spodní polohy a snímač B, který signalizuje dojezd pily do horní polohy. Při  $y1 = 1$  se pila pohybuje směrem vzhůru, při y2 = 1 se pila pohybuje směrem dolů. Pila se spustí po stisknutí tlačítka START.

# **Úkoly:**

- 1. Určete počet vstupů a výstupů
- 2. Přiřaďte jim logické hodnoty (0 nebo 1)
- 3. Nakreslete elektrické schéma
- 4. Navrhněte stavovou tabulku
- 5. Určete typy logických funkcí
- 6. Nakreslete obecné blokové schéma logického obvodu
- 7. Nakreslete pravdivostní tabulku k sekvenčním funkcím
- 8. Navrhněte logické funkce
- 9. Tyto funkce minimalizujte
- 10. Navrhněte v prostředí XPRO program pro ovládání těchto funkcí
- 11. Ze stavové tabulky určete Set a Res logických funkcí
- 12. Navrhněte program pro realizaci Setu a Resetu XPRO

Ing. Dundr Miroslav DUM12 - **strana 14** 15.září 2012

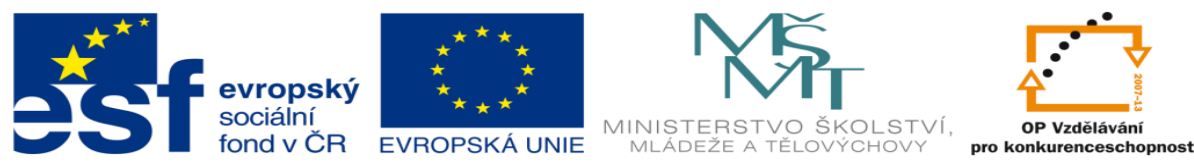

INVESTICE DO ROZVOJE VZDĚLÁVÁNÍ 13. Aktivujte PLC a vyzkoušejte všechny navržené programy

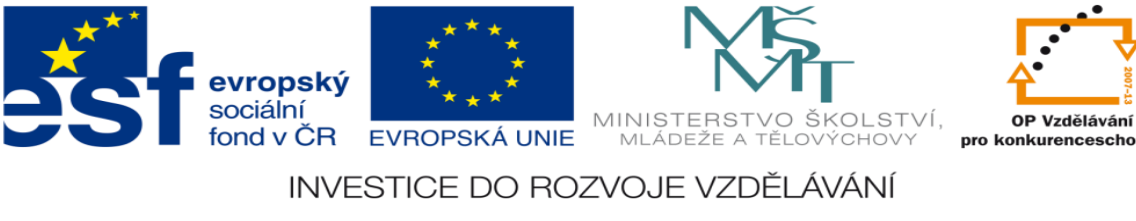

## **Zadání úlohy:**

Navrhněte logický obvod pro ovládání makety lanovky, lanovka jezdí nahoru a dolů (nepřetržitě). Pro spuštění pohybu musí být výloha rozsvícena.

- 1. Určete počet vstupů a výstupů
- 2. Přiřaďte jim logické hodnoty (0 nebo 1)
- 3. Nakreslete elektrické schéma
- 4. Navrhněte stavovou tabulku
- 5. Určete typy logických funkcí
- 6. Nakreslete obecné blokové schéma logického obvodu
- 7. Nakreslete pravdivostní tabulku k sekvenčním funkcím
- 8. Navrhněte logické funkce
- 9. Tyto funkce minimalizujte
- 10. Navrhněte v prostředí XPRO program pro ovládání těchto funkcí
- 11. Ze stavové tabulky určete Set a Res logických funkcí
- 12. Navrhněte program pro realizaci Setu a Resetu XPRO
- 13. Aktivujte PLC a vyzkoušejte všechny navržené programy

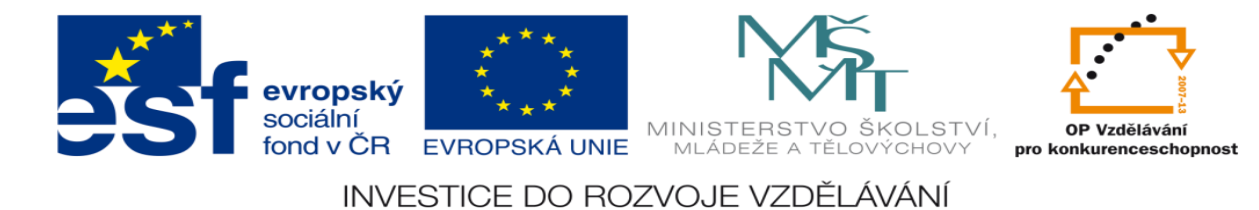

#### **Zadání úlohy:**

Navrhněte logický obvod pro regulaci tlaku v kompresorové stanici. V této

stanici má kolísat provozní tlak mezi předepsaným min. a max.

Počáteční stav ve vzdušníku je atmosférický tlak a ten je menší než P min.

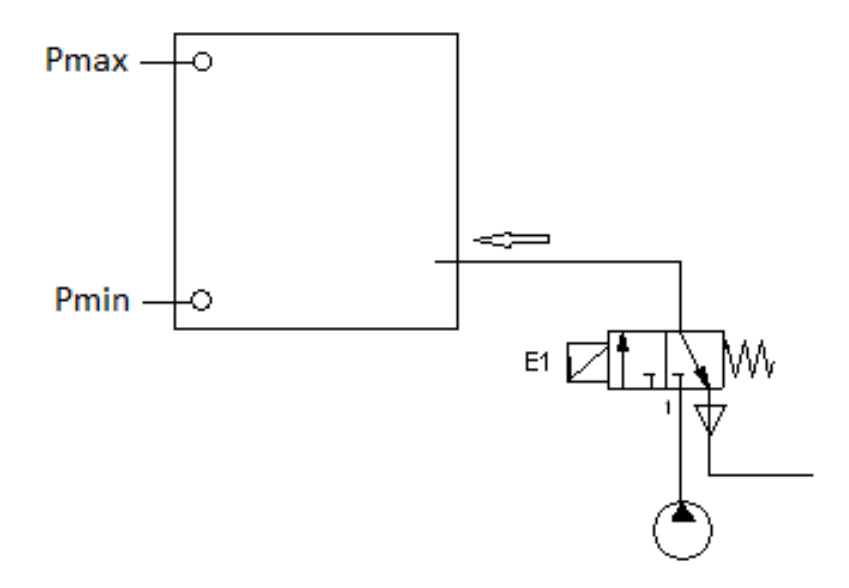

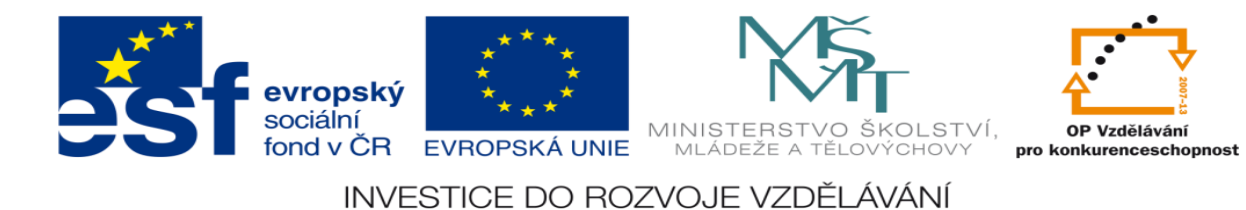

- 1. Určete počet vstupů a výstupů
- 2. Přiřaďte jim logické hodnoty (0 nebo 1)
- 3. Nakreslete elektrické schéma
- 4. Navrhněte stavovou tabulku
- 5. Určete typy logických funkcí
- 6. Nakreslete obecné blokové schéma logického obvodu
- 7. Nakreslete pravdivostní tabulku k sekvenčním funkcím
- 8. Navrhněte logické funkce
- 9. Tyto funkce minimalizujte
- 10. Navrhněte v prostředí XPRO program pro ovládání těchto funkcí
- 11. Ze stavové tabulky určete Set a Res logických funkcí
- 12. Navrhněte program pro realizaci Setu a Resetu XPRO
- 13. Aktivujte PLC a vyzkoušejte všechny navržené programy

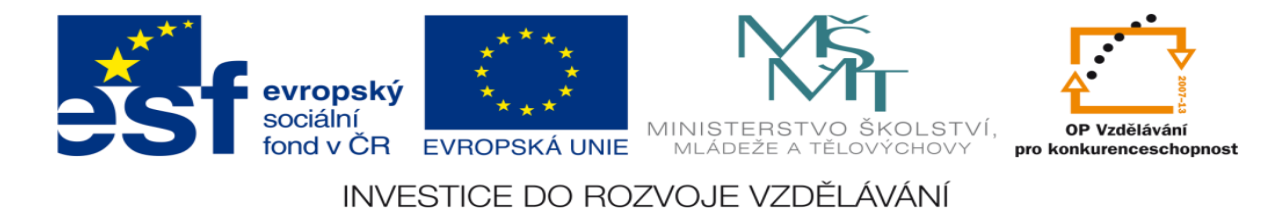

### **Zadání úlohy:**

Navrhněte řídící obvod pro ovládání otevírání a zavírání vrat pomocí dvoutlačítkového dálkového ovladače (T1 otevírá, T2 zavírá). Počáteční stav: vrata jsou zavřená. Z důvodu BOZP je obvod vybaven světelnou závorou. V případě narušení pracovního prostoru při chodu vrat se pojezd automaticky zastaví. V případě, že jsou vrata mezi koncovými dorazy a stojí a zmáčkneme jakékoliv tlačítko, vrata se musí nejprve otevřít.

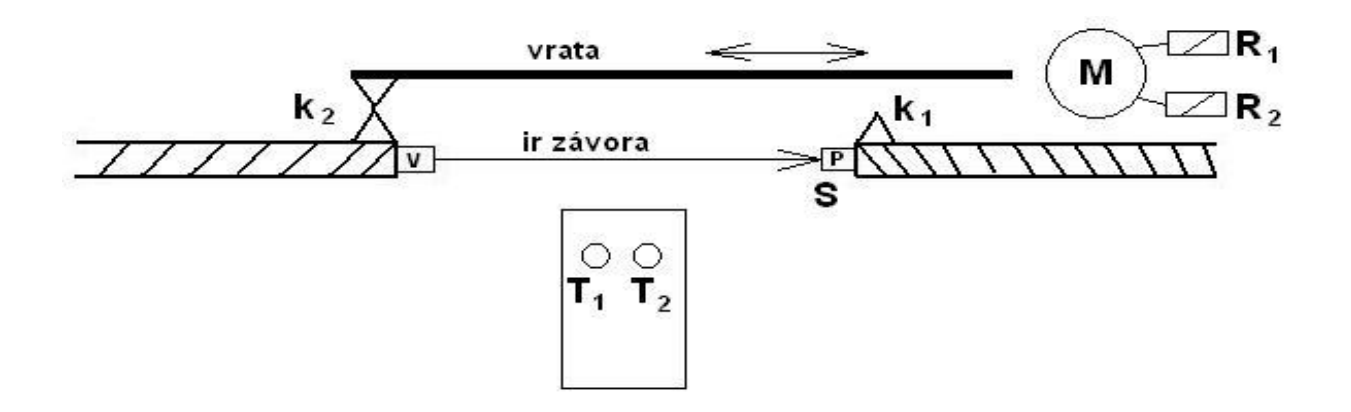

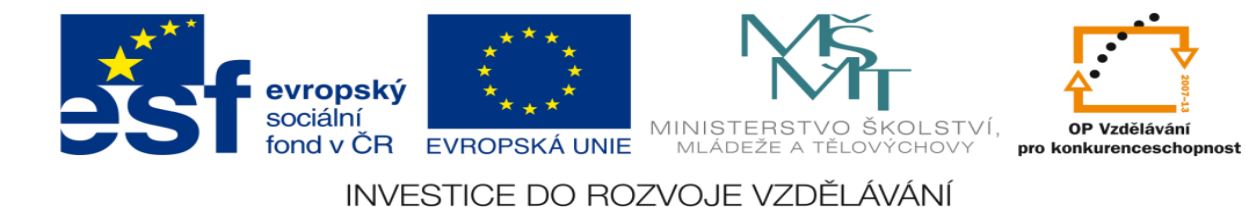

- 1. Určete počet vstupů a výstupů
- 2. Přiřaďte jim logické hodnoty (0 nebo 1)
- 3. Nakreslete elektrické schéma
- 4. Navrhněte stavovou tabulku
- 5. Určete typy logických funkcí
- 6. Nakreslete obecné blokové schéma logického obvodu
- 7. Nakreslete pravdivostní tabulku k sekvenčním funkcím
- 8. Navrhněte logické funkce
- 9. Tyto funkce minimalizujte
- 10. Navrhněte v prostředí XPRO program pro ovládání těchto funkcí
- 11. Ze stavové tabulky určete Set a Res logických funkcí
- 12. Navrhněte program pro realizaci Setu a Resetu XPRO
- 13. Aktivujte PLC a vyzkoušejte všechny navržené programy

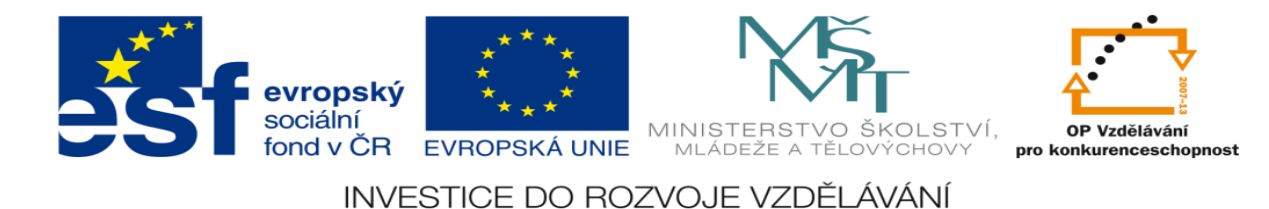

#### **Zadání úlohy:**

Navrhněte řídící obvod pro ovládání otevírání a zavírání vrat pomocí jednotlačítkového dálkového ovladače (T otevírá pokud je zavřeno, T zavírá pokud je otevřeno). Počáteční stav: vrata jsou zavřená. Z důvodu BOZP je obvod vybaven světelnou závorou. V případě narušení pracovního prostoru při chodu vrat se pojezd automaticky zastaví. V případě, že jsou vrata mezi koncovými dorazy a stojí a zmáčkneme tlačítko ovladače, vrata se musí nejprve otevřít.

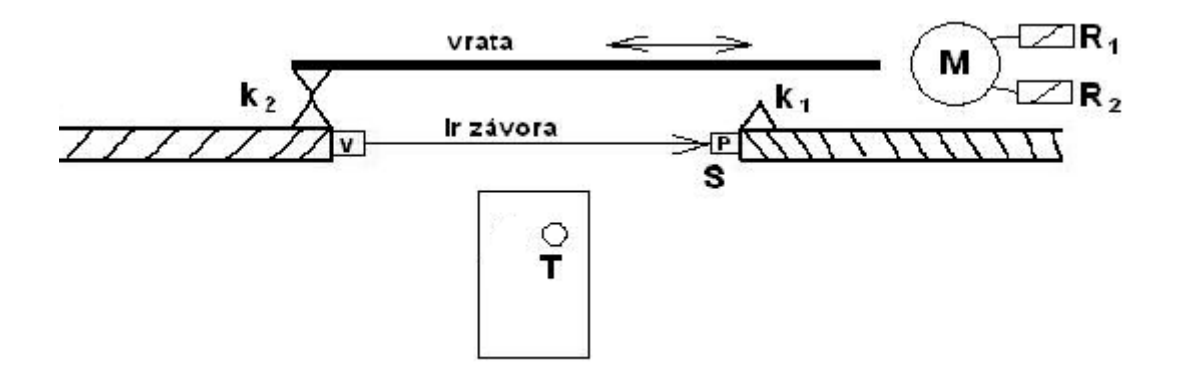

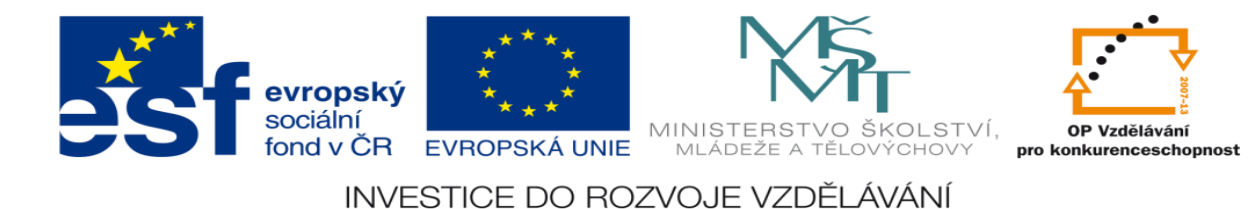

- 1. Určete počet vstupů a výstupů
- 2. Přiřaďte jim logické hodnoty (0 nebo 1)
- 3. Nakreslete elektrické schéma
- 4. Navrhněte stavovou tabulku
- 5. Určete typy logických funkcí
- 6. Nakreslete obecné blokové schéma logického obvodu
- 7. Nakreslete pravdivostní tabulku k sekvenčním funkcím
- 8. Navrhněte logické funkce
- 9. Tyto funkce minimalizujte
- 10. Navrhněte v prostředí XPRO program pro ovládání těchto funkcí
- 11. Ze stavové tabulky určete Set a Res logických funkcí
- 12. Navrhněte program pro realizaci Setu a Resetu XPRO
- 13. Aktivujte PLC a vyzkoušejte všechny navržené programy

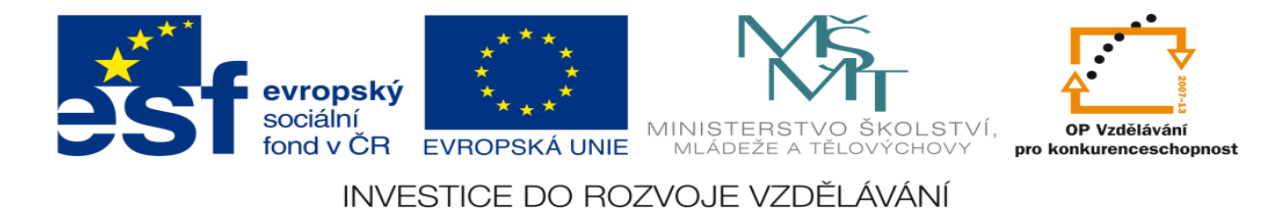

## **Zadání úlohy:**

Navrhněte logický obvod pro automatické čištění před pokovováním součástí. Výměnu součástí provádí obsluha ručně. Součásti jsou po zavěšení na ponorné zařízení a stisknutí tlačítka start ponořeny do nádoby s odmašťovadlem. Maximální hloubka ponoru je dána koncovým spínačem. Poté se začne mechanizmus pohybovat opačným směrem až do dosažení kontaktu, který je umístěn v horní části stroje

- 1. Určete počet vstupů a výstupů
- 2. Přiřaďte jim logické hodnoty (0 nebo 1)
- 3. Nakreslete elektrické schéma
- 4. Navrhněte stavovou tabulku
- 5. Určete typy logických funkcí
- 6. Nakreslete obecné blokové schéma logického obvodu
- 7. Nakreslete pravdivostní tabulku k sekvenčním funkcím
- 8. Navrhněte logické funkce
- 9. Tyto funkce minimalizujte
- 10. Navrhněte v prostředí XPRO program pro ovládání těchto funkcí
- 11. Ze stavové tabulky určete Set a Res logických funkcí

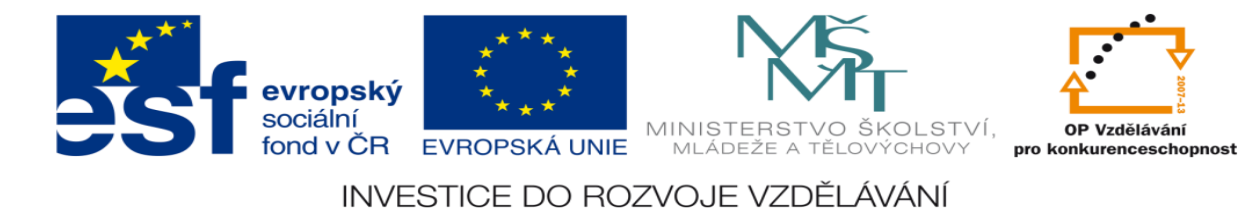

- 12. Navrhněte program pro realizaci Setu a Resetu XPRO
- 13. Aktivujte PLC a vyzkoušejte všechny navržené programy

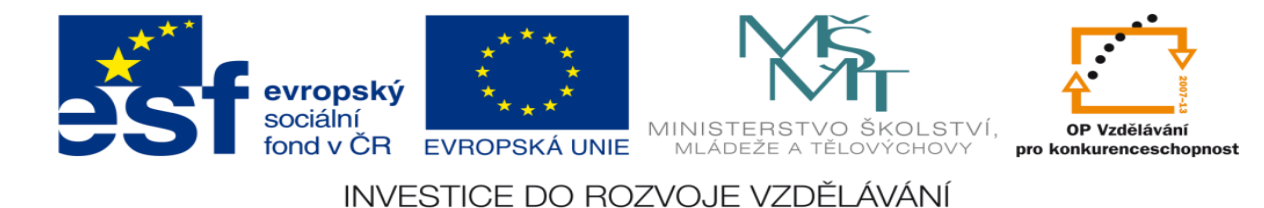

# **Zadání úlohy:**

Navrhněte logický obvod pro ovládání přesouvání břemen na portálovém jeřábu. Břemeno je přemísťováno mezi pracovišti A a B. Jeřábová dráha je vybavena koncovými spínači určujícími polohu nad pracovišti. Na pracovišti je ovládací panel s tlačítky - odvést na sousední pracoviště a tlačítkem volno (není překážka). Břemena obsluha odstraňuje mechanicky.

- 1. Určete počet vstupů a výstupů
- 2. Přiřaďte jim logické hodnoty (0 nebo 1)
- 3. Nakreslete elektrické schéma
- 4. Navrhněte stavovou tabulku
- 5. Určete typy logických funkcí
- 6. Nakreslete obecné blokové schéma logického obvodu
- 7. Nakreslete pravdivostní tabulku k sekvenčním funkcím
- 8. Navrhněte logické funkce
- 9. Tyto funkce minimalizujte
- 10. Navrhněte v prostředí XPRO program pro ovládání těchto funkcí
- 11. Ze stavové tabulky určete Set a Res logických funkcí

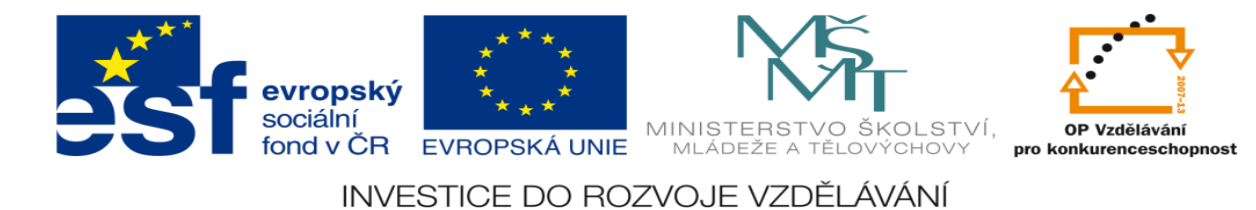

- 12. Navrhněte program pro realizaci Setu a Resetu XPRO
- 13. Aktivujte PLC a vyzkoušejte všechny navržené programy

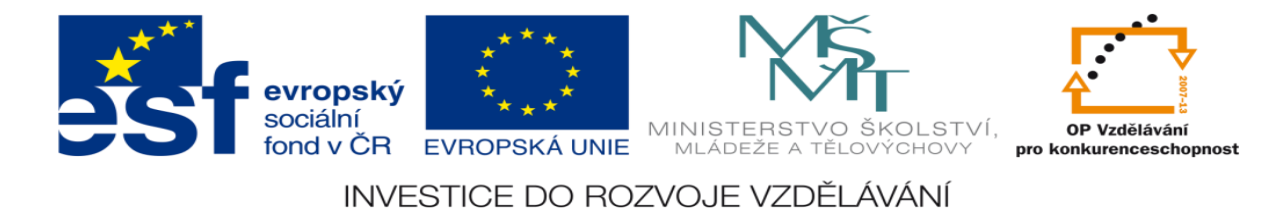

# **Zadání úlohy:**

Navrhněte logický obvod pro automatické stavění kuželek při bowlingu. Po projetí bowlingové koule prostorem, ve kterém stojí kuželky (snímáno čidlem) se automaticky zvedne píst s upevněnými kuželkami do své nejvyšší polohy (daná spínačem) a poté se opět spustí do své dolní polohy (opět určené snímačem)

- 1. Určete počet vstupů a výstupů
- 2. Přiřaďte jim logické hodnoty (0 nebo 1)
- 3. Nakreslete elektrické schéma
- 4. Navrhněte stavovou tabulku
- 5. Určete typy logických funkcí
- 6. Nakreslete obecné blokové schéma logického obvodu
- 7. Nakreslete pravdivostní tabulku k sekvenčním funkcím
- 8. Navrhněte logické funkce
- 9. Tyto funkce minimalizujte

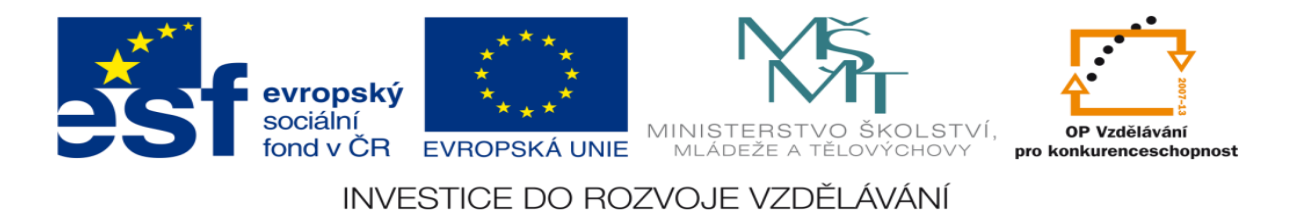

- 10. Navrhněte v prostředí XPRO program pro ovládání těchto funkcí
- 11. Ze stavové tabulky určete Set a Res logických funkcí
- 12. Navrhněte program pro realizaci Setu a Resetu XPRO
- 13. Aktivujte PLC a vyzkoušejte všechny navržené programy

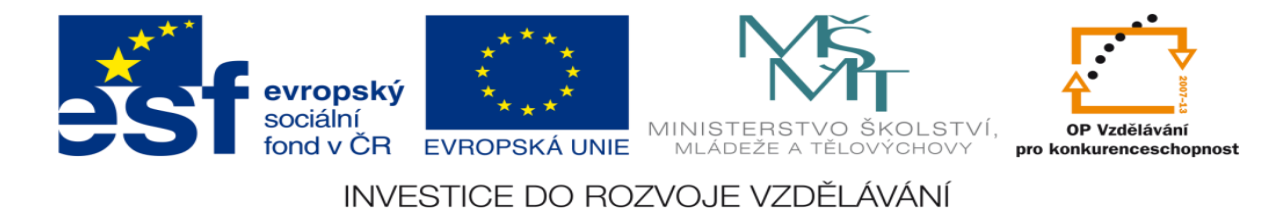

## **LITERATURA:**

Branislav Lacko, Ladislav Maixner, Pavel Beneš, Ladislav Šmejkal: Automatizace a automatizační technika I.,Computer Press Praha , 2000

Zdeněk Brýdl, Rudolf Voráček, Luděk Kohout, Ladislav Šmejkal : Automatizace a automatizační technika II.,Computer Press Praha , 2005

Chlebný: Automatizace a automatizační technika III.,Computer Press Praha , 2009

Karel Svoboda, Miloš Lauer, František Oplatek, Ladislav Šmejkal: Automatizace a automatizační technika IV.,Computer Press Praha , 2000

A.Maršík, M.Kubičík: Automatizace, SNTL Praha, 1980

Ladislav Šmejkal: PLC a automatizace 1. a 2. díl, BEN Praha, 2008

Řízení a regulace pro strojírenství a mechatroniku: Dietmar Schmid a kol. , Europa-Sobotáles Praha, 2005

Průmyslová elektronika a informační technologie: Heinz Haberle a kol., Europa-Sobotáles Praha, 2003